■円と長円の拘束条件について

dmCoincident3d【3D 拘束 一致】と dmConcentric3d【3D 拘束 同心円】を使用した方法を、 下図イメージの図形を例に操作ご紹介いたします。

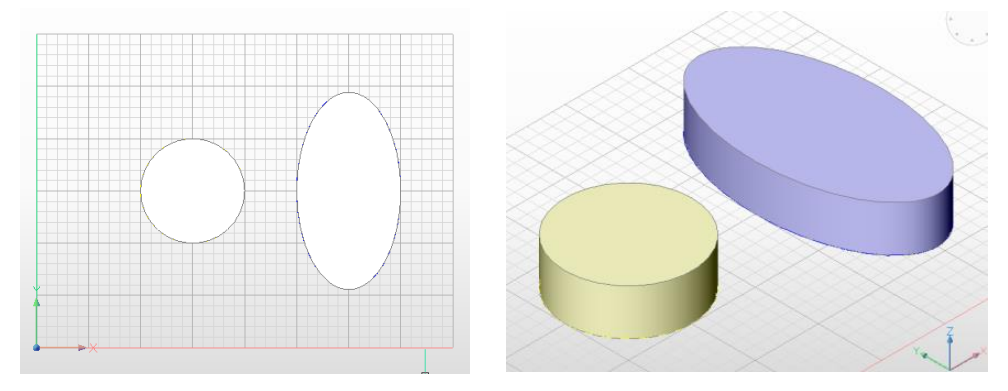

1.メニュー内[パラメトリック]-[3D 拘束]-[一致]をクリックします。 ※コマンドラインへ「ペアのサブ図形を選択:」と表示されます。 2. 円の下面と長円の上面をそれぞれクリックします。 ※面に対する拘束「一致」が作成されます。 3.メニュー内[パラメトリック]-[3D 拘束]-[同心円]をクリックします。

※コマンドラインへ「ペアのサブ図形を選択:」と表示されます。

4.面の選択ではなく、下図のようにソリッド図形全体が選択されるように続けてクリックします。

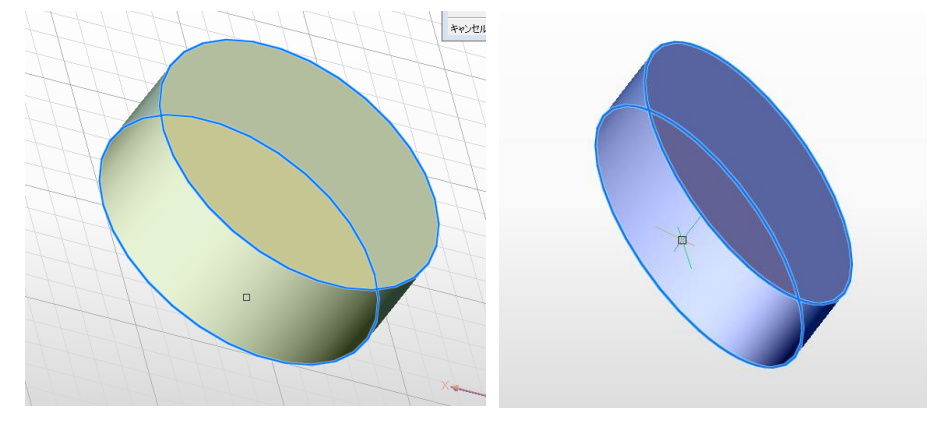

※下図は実施後のイメージです、中心点を基準に拘束されます。

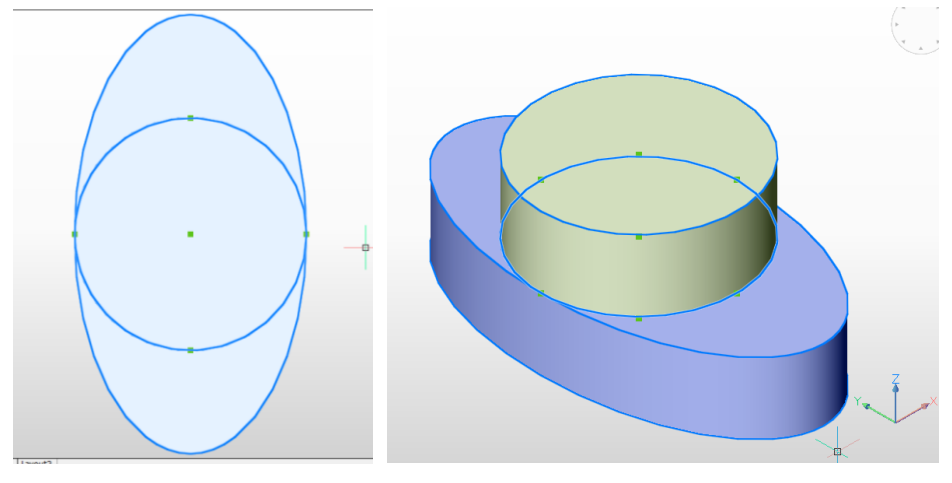

以上でございます。